**1. Go t[o https://www.principal.com/](https://www.principal.com/) Click Log in > Personal (right hand corner):**

your

Continue

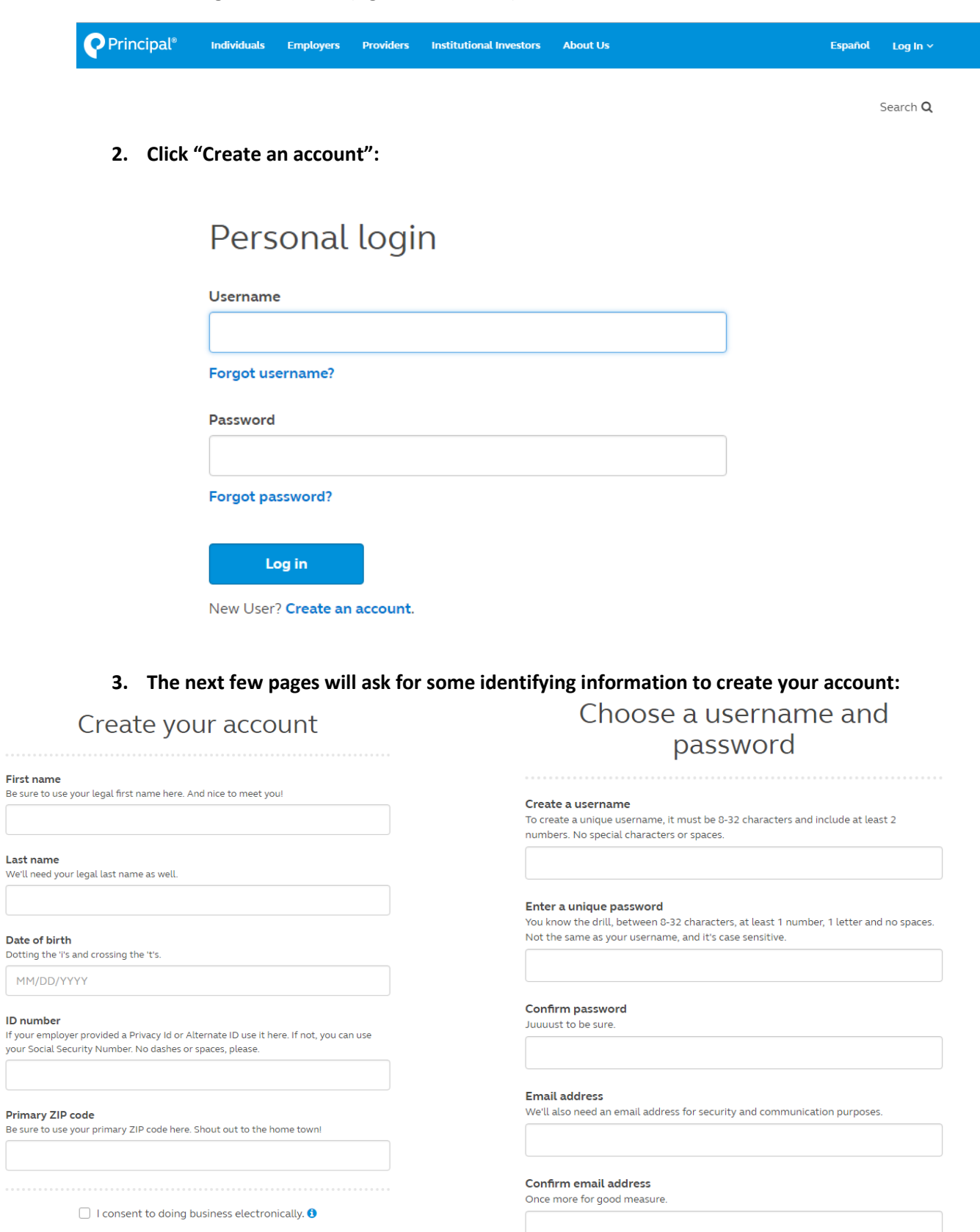

Continue

**4. Once you have entered all your identifying information, user name, security questions, and hit submit you will need to check your email to authenticate your account:**

# Your account will be ready soon

Success! You have created your new Principal account.

We'll send you an email within the next few minutes when your account is ready. You can get to the login page by clicking the button below.

### **5. Once you are logged in, you can start by setting up your contribution rate:**

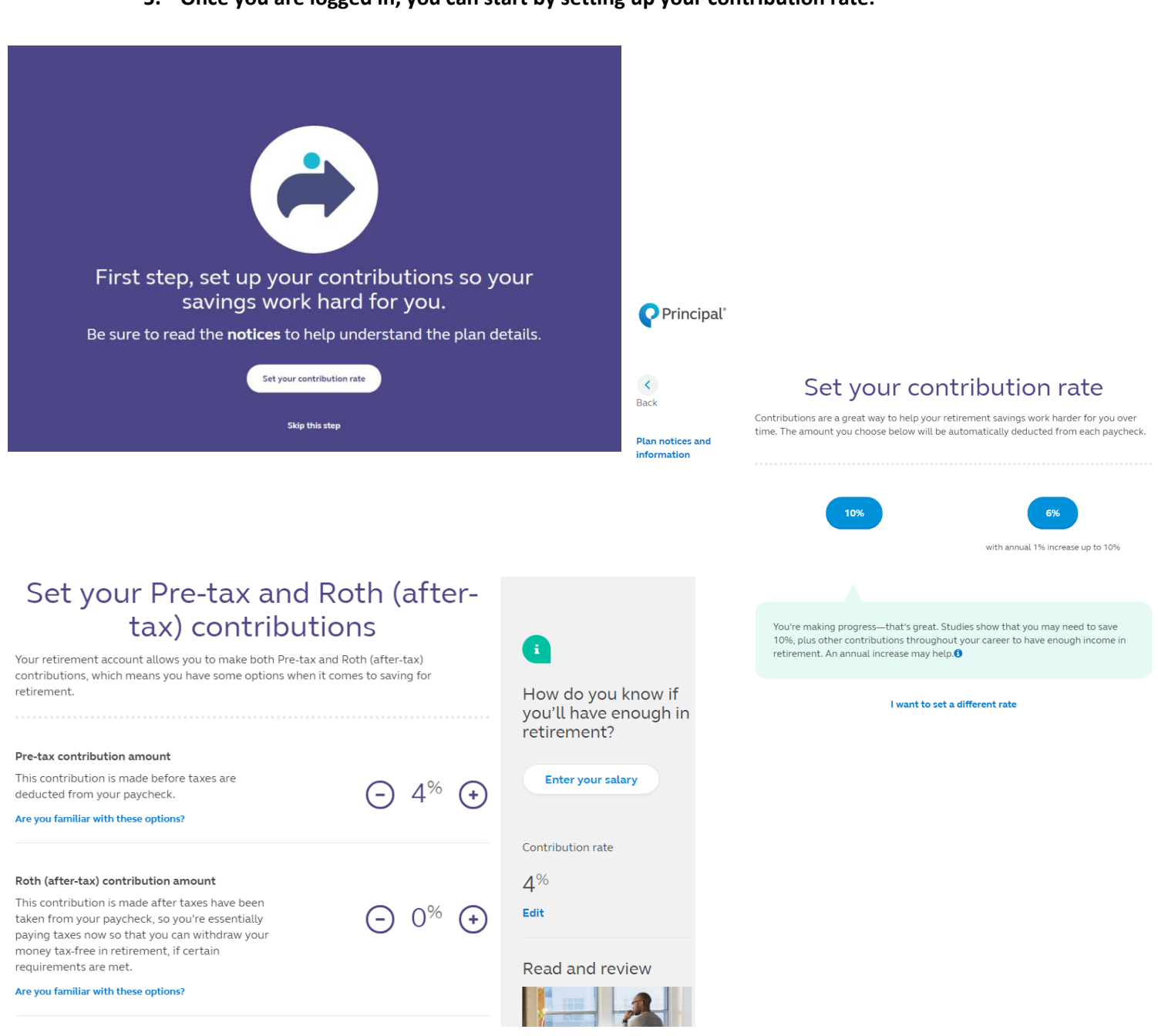

**6. You are able to set up an automatic yearly increase to your 401k. Increases are applied to be effective 07/01 of every year:**

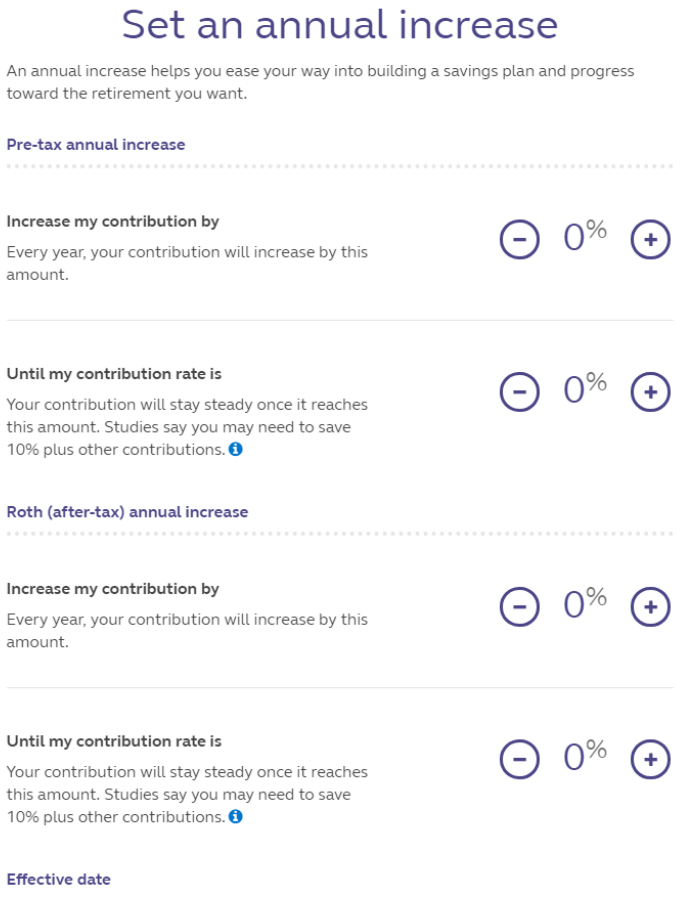

**7. Once you have set up your contributions can move into the investment page:**

# Your contributions are all set up!

Review the information below. And if you have no changes, let's move on.

**8. The next following page will explain Investments. You have the option to choice "Do-It-For-Me" (Principal Trust Target Date Fund portfolio) or "Do-It-Myself" (Choose your own asset allocations):**

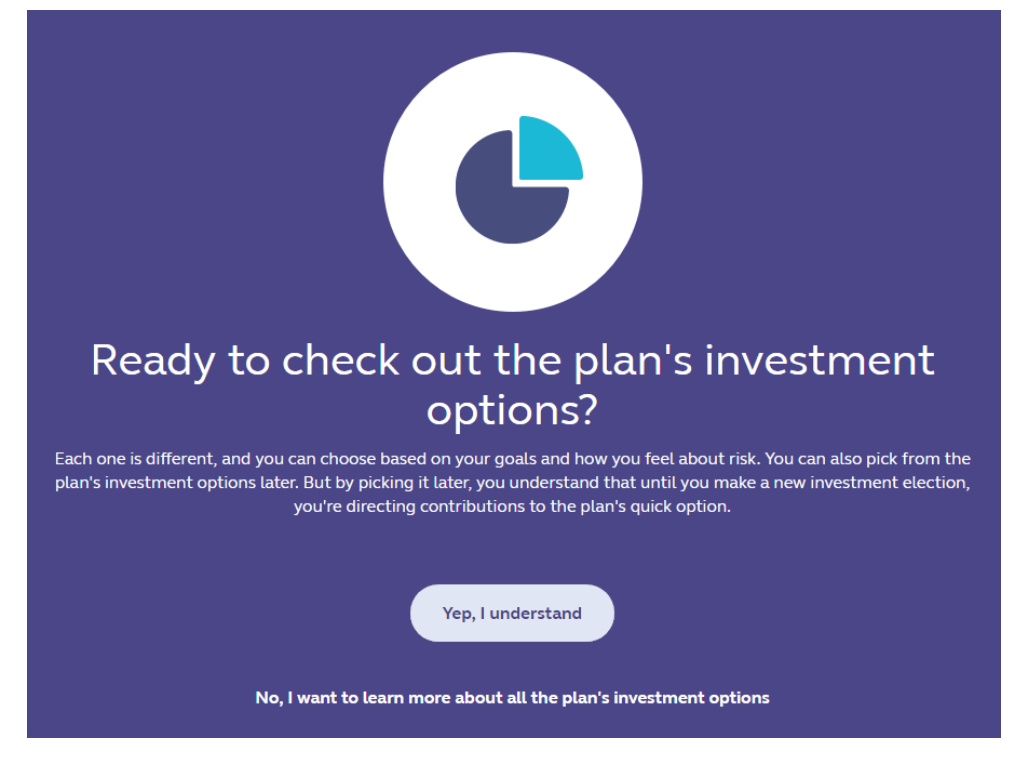

**9. If you have a previous 401k(s) you are able to start the processing of rolling them over to your Principal account:**

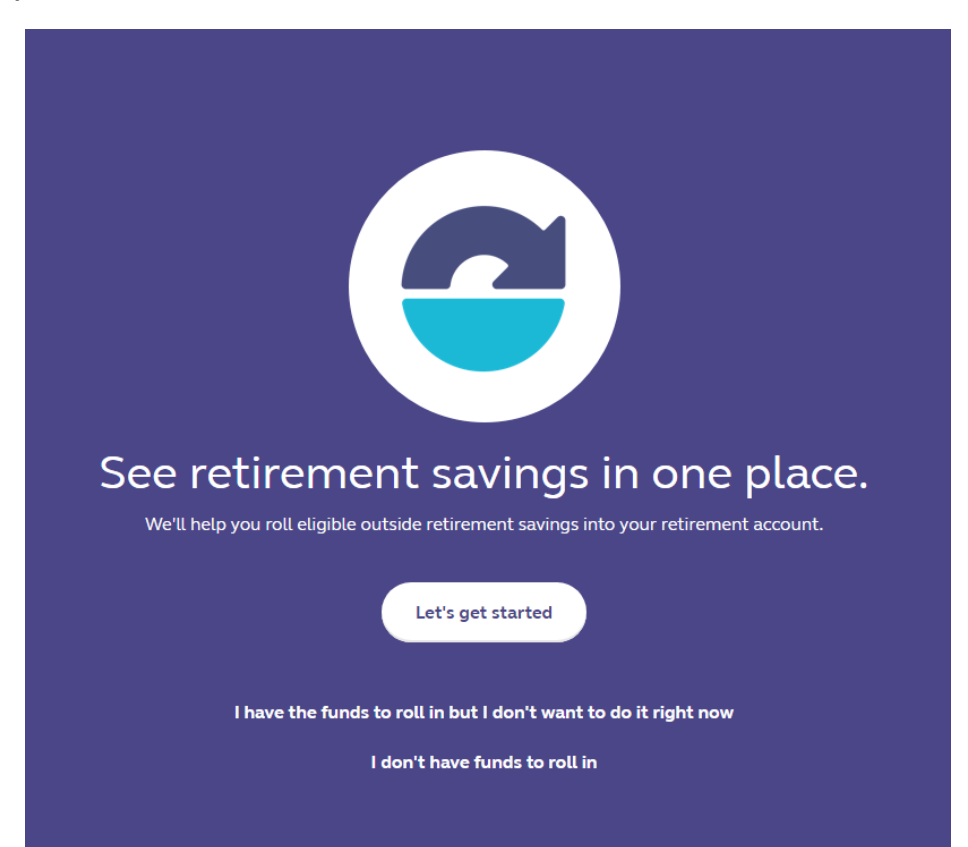

#### 10. The last piece is adding in your beneficiaries:

You made it! Plan notices and information You did great and your reward is making it to your Dashboard. That's fun! This is where you'll see what you did and other things you could do to keep setting up your account. Plus, there's more info about saving for retirement.

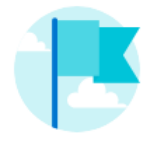

### **Working toward your** savings goals

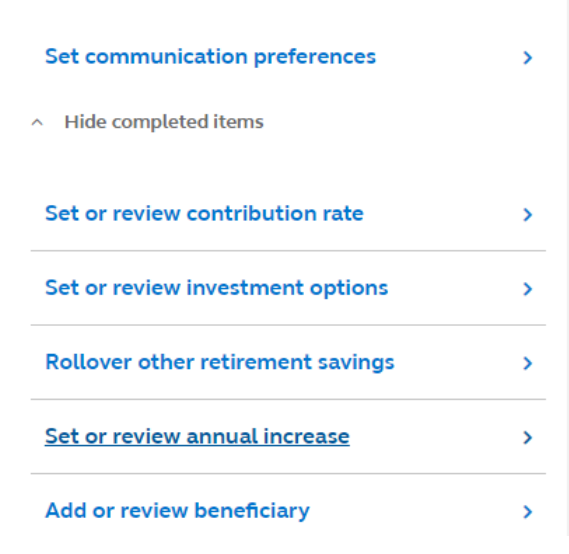

## Designate a Beneficiary

Beneficiary Overview > Your Beneficiaries > Review & Submit > Confirmation

Designate a beneficiary to receive the proceeds from this account when you pass away. Review and update this information from time retirement benefits will be quickly paid how you intend.

1. How many total beneficiaries (primary and contingent) would you like to name? ngent beneficiary, also known as an alternate or ıdarv be benefits if your primary beneficiary is deceased at the time of your death. 01 02 03 04 05 06 7 or more. Continue with paper form » 2. Are you married?  $\circ$  No ○ Yes 3. Will your beneficiary designation include any kind of legal trust (living or testamentary)? Yes. Continue with paper form »  $\circ$  No

### Designate a Beneficiary: Your Beneficiaries

Beneficiary Overview > Your Beneficiaries > Review & Submit > Confirmation

To be sure death benefits are paid as you wish, accurately complete the following information:

\*Required fields

I am not married and designate the following person(s) to receive any death benefits from the plan/contract. I understand if I marry, the designation is void one year after my marriage (some plans/contracts specify a shorter period).

Note: If changing your beneficiary designation due to legal separation or divorce, you must complete a paper Beneficiary Designation form and attach a copy of the Court Decree

#### Beneficiary 1

So

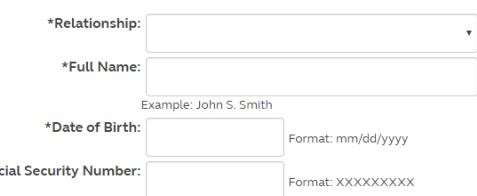